## **INSTRUCCIONES PARA REALIZAR LA FACTURA ELECTRÓNICA**

<span id="page-0-0"></span>Caso 1: [Registrarse](#page-0-0)

Caso 2: [Hacer Factura Electrónica](#page-3-0)

Caso 3: [Ver mis Facturas](#page-8-0)

#### **[¿COMO REGISTRARSE?](#page-0-0)**

Para realizar una Factura Electrónica es necesario estar registrado y podrá hacerlo dando un click en el botón registrarse. Esta opción también permite actualizar sus datos si así lo desea.

> HACER FACTURA REGISTRARSE MIS FACTURAS

A continuación le saldrá el aviso de privacidad de Servicio Comercial Garis S.A de C.V, si en verdad desea registrarse deberá aceptar el aviso de privacidad dándole click en (SI ACEPTO).

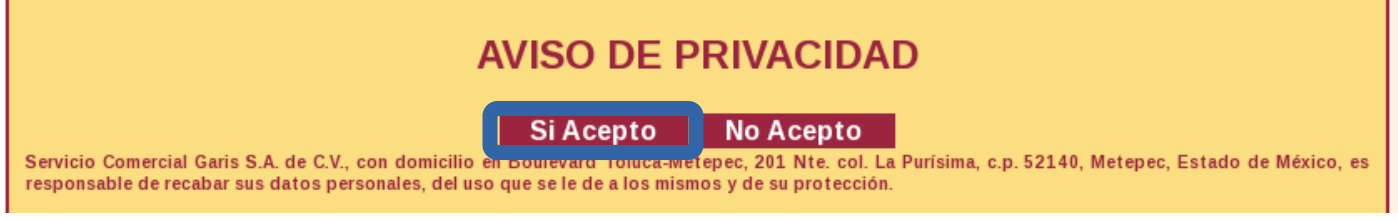

Ingrese correctamente su RFC, ya que una vez que se registra no podrá ser modificado.

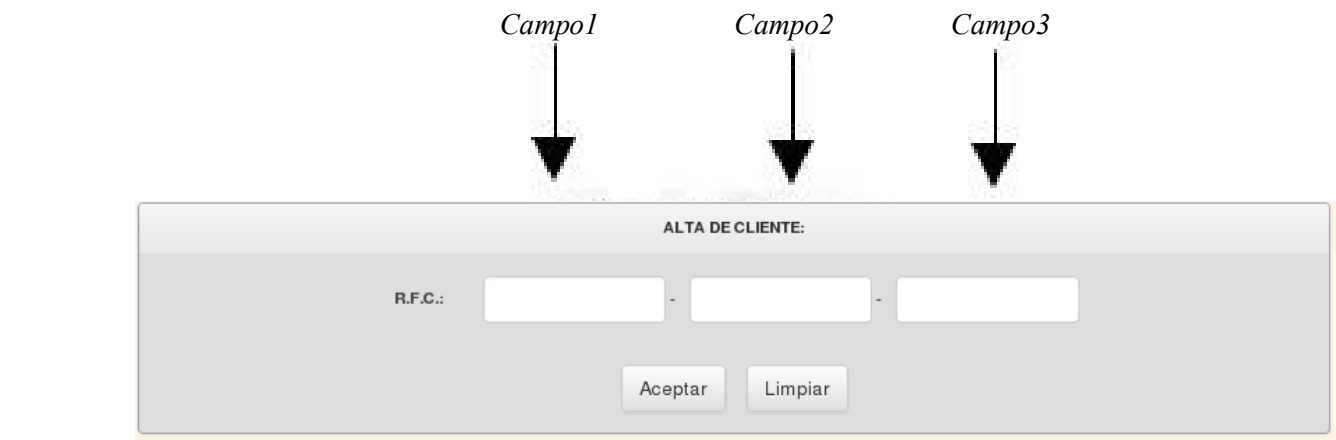

La vista muestra 3 campos a llenar con las siguientes condiciones:

**Campo 1:** solo se aceptan letras y se puede conformar de 3 o 4 caracteres. **Campo 2:** solo acepta números y deben ser exactamente 6 caracteres.

**Campo 3:** acepta números y letras y se conforma de 3 caracteres.

Ningún campo acepta signos o símbolos que sean diferentes de letra o números (por ejemplo: \$,-},{+ł%"@#... etc).

Ejemplos de RFC: XXXX-000000-X00, YYY-111111-Y11.

Si los datos son incorrectos arrojará un mensaje de alerta de la parte no valida.

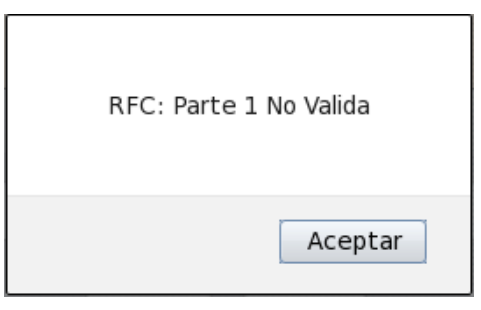

Si los tres campos están vacíos y presiona aceptar, le arrojará un alerta del formato del RFC.

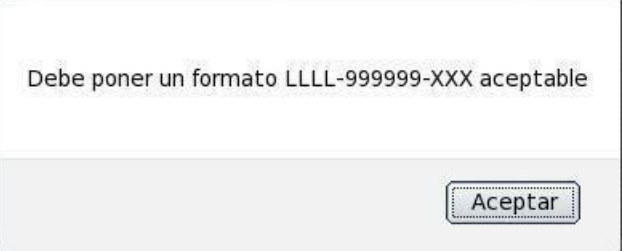

Al tener correctamente todos los campos del RFC se da click en el botón **Aceptar**. El botón **Limpiar** borra lo que esté en los recuadros.

Enseguida le mostrará la vista para modificar o bien dar de alta de acuerdo al tipo de RFC ingresado.

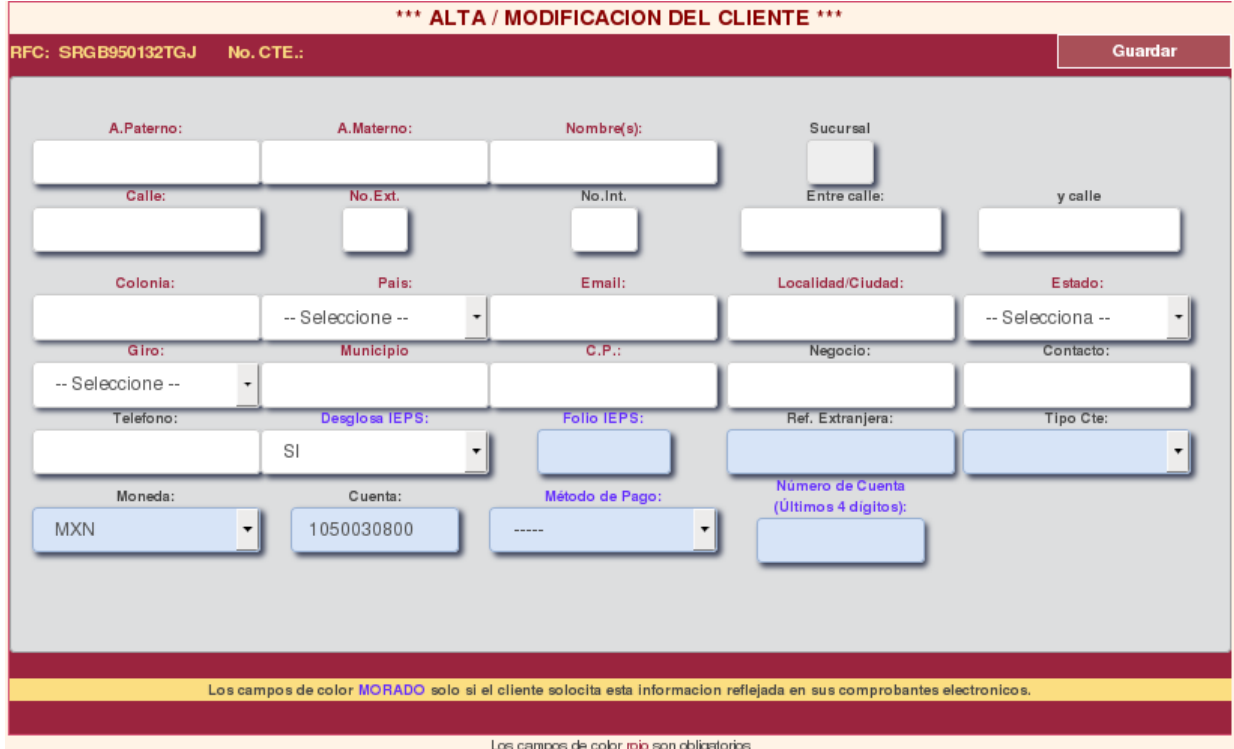

El siguiente paso es el llenado de los campos. Si ya se encuentra registrado se mostrarán sus datos correspondientes y el mensaje de que ya existe en la base de datos, mismos que podrán ser modificados en caso de algún error, cuando ya estén correctos se vuelven a guardar o cancelar.

Se introducen todos los datos y se da click en el botón **Guardar** para darse de alta, cabe mencionar que todos los campos que se encuentren de **COLOR ROJO** son obligatorios. Si por alguna razón los datos se ingresaron incorrectamente ahí en la misma vista antes descrita se podrá corregir y volver a guardar. Cuando falta algún campo por llenar o es incorrecto manda un mensaje de alerta del campo a corregir.

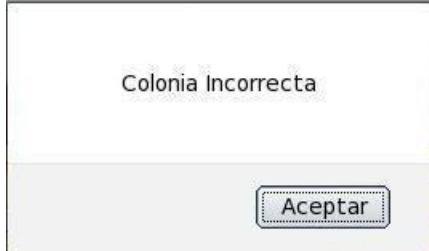

## *[¿COMO OBTENER SU FACTURA ELECTRÓNICA?](#page-0-0)*

<span id="page-3-0"></span>Si ya se encuentra registrado se da click en el botón **Hacer Factura Electrónica**.

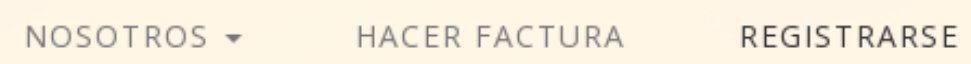

Primero debe de ingresar el digito verificador que se encuentra en la parte de abajo del ticket y que podra ser ubicado en la siguiente posicion como se muestra en la imagen de un ticket ejemplo:

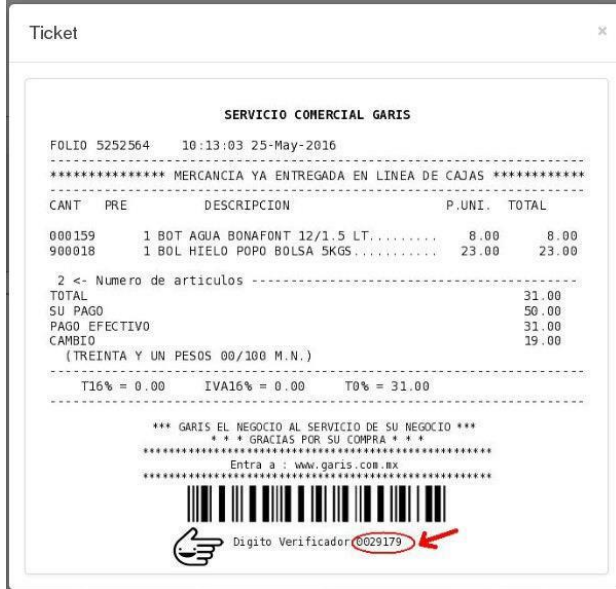

Dentro de esta opción, podrá realizar la búsqueda ya sea introduciendo su **RFC** o bien por **Razón Social**. Se mostrará la siguiente imagen donde deberá ingresar correctamente su RFC y presionar el botón de Buscar.

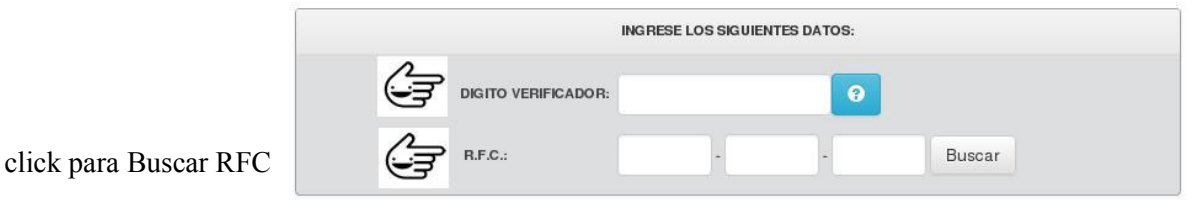

En caso de que no se introduzca correctamente el RFC o no se encuentre registrado le arrojará el siguiente mensaje.

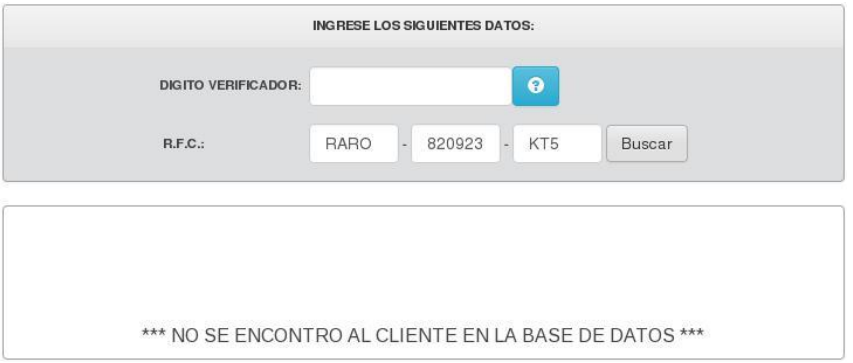

Si no está dado de alta, deberá dar click en la opción de **Registrarse**. En caso contrario solo será necesario introducir de nuevo su RFC y presionar el botón **Buscar**.

En caso de que decida buscar su factura por medio de su **Razón Social**, solo deberá seleccionar la opción de **Buscar** y le mostrará la siguiente ventana:

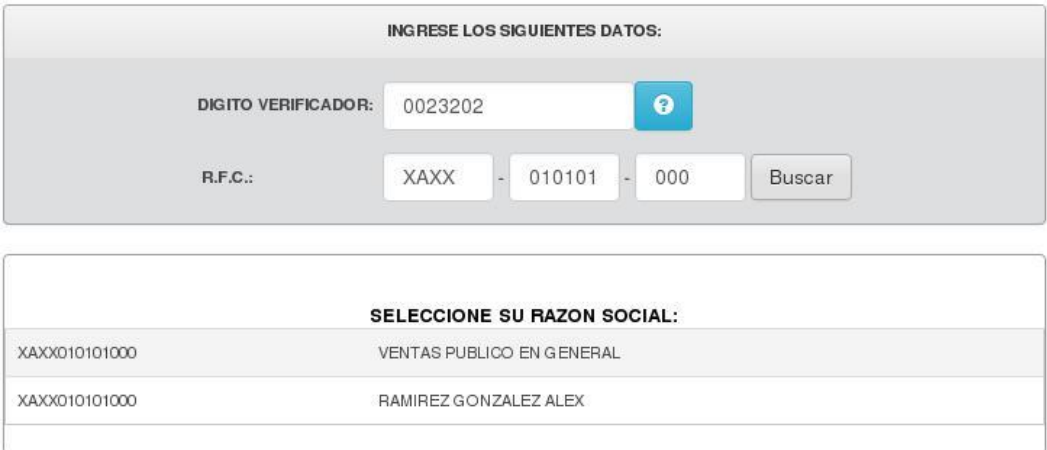

La siguiente imagen muestra un ejemplo con los datos correspondientes del RFC del cliente.

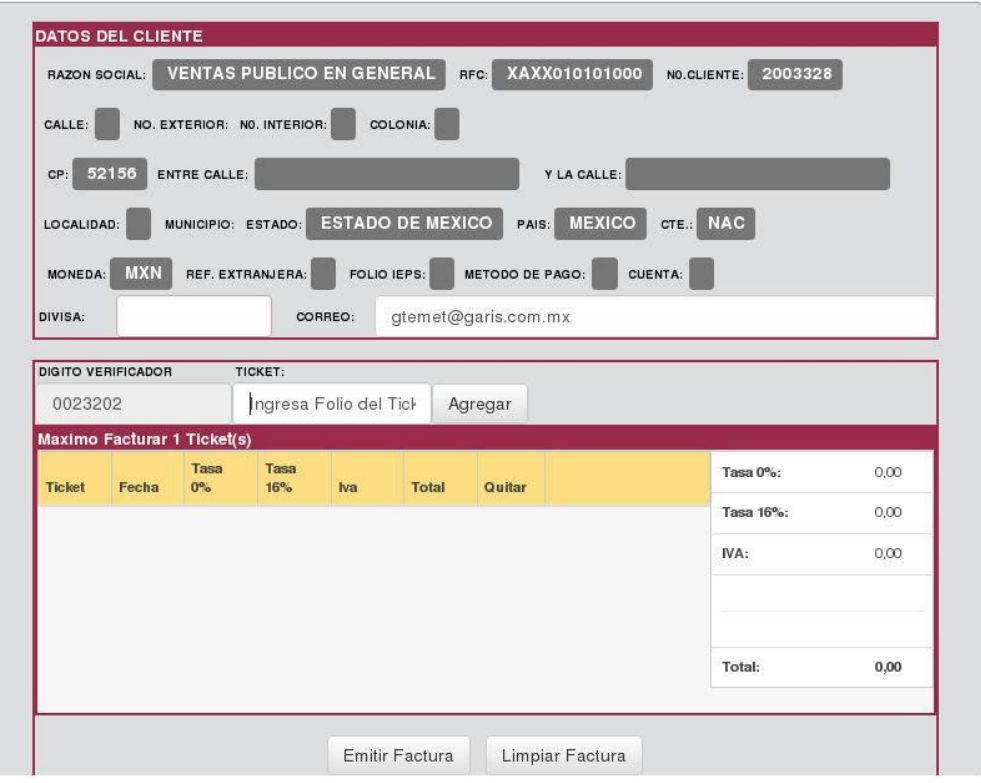

El siguiente paso es agregar el ticket que se va a facturar, introduciendo el folio y presionando el botón **Agregar**.

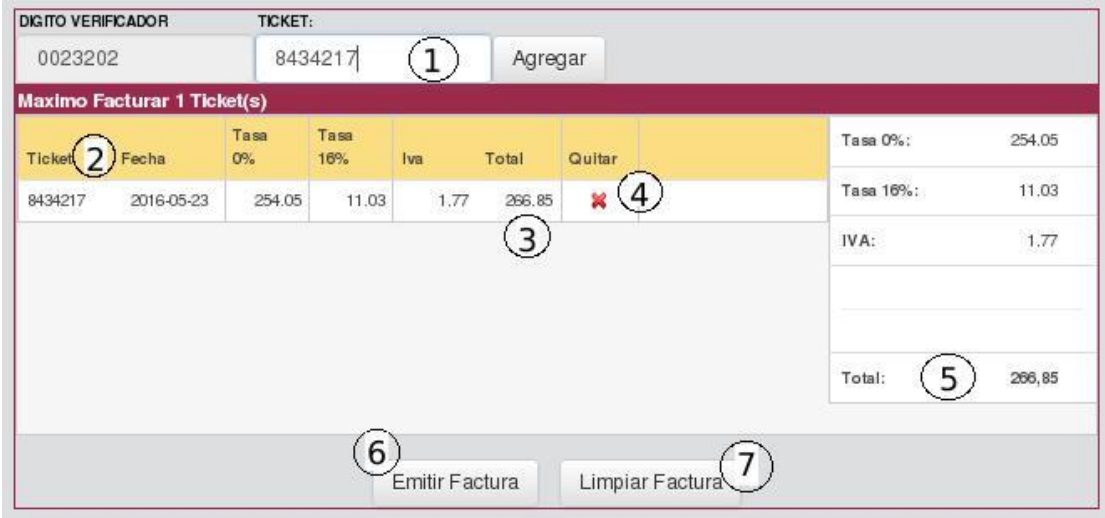

#### **Descripción de las partes:**

- **1.-** Folio del ticket
- **2.-** Fecha de emisión del ticket
- **3.-** Total del ticket
- **4.-** Quitar el ticket
- **5.-** Total del ticket a facturar.
- **6.-** Emitir Factura (botón)
- **7.-** Limpiar Factura (botón)

La **X** le permite quitar el ticket que no se deseen facturar, con el botón **Emitir Factura**, cuando ya se esta seguro del ticket a facturar se da click el botón para emitir la factura y con el botón **Limpiar Factura** puede cancelar la operación e iniciar de nuevo con la captura.

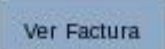

Al seleccionar la opción de **podrá ver Factura** podrá ver la factura en formato PDF como se muestra a continuación.

### **Descripción de las partes de la Factura Electrónica:**

- **1.-** Serie y Folio de la factura
- **2.-** Fecha de Expedición
- **3.-** Serie del Certificado
- **4.-** Número de páginas
- **5.-** Versión CFDI
- **6.-** Datos del cliente
- **7.-** Subtotal con impuestos y promociones
- **8.-** Descuentos y promociones incluyendo impuestos
- **9.-** Subtotal antes de impuestos y promociones desglose tasa 0% y 16%
- **10.-** Subtotal antes de impuestos y promociones
- **11.-** Total iva 16%
- **12.-** Total de la factura
- **13.-** Folios facturados y cancelados
- **14.-** Sello Digital del CFDI
- **15.-** Sello del SAT
- **16.-** Cadena Original del complemento de Certificación Digital del
- SAT **17.-** Leyenda en caso de impresión
- **18.-** Código QR

## SERVICIO COMERCIAL ALTAMIRANO S.A. DE C.V.

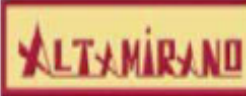

DOMICILIO FISCAL:<br>VENUSTIANO CARRANZA 731 OTE.<br>COL. ALTAMIRANO, TOLUCA, C.P. 50130<br>EDO,DE MEXICO, MEXICO RFC: SCA820602472

EXPEDIDO EN:<br>SERVICIO CONERCIAL ALTAMIRANO S.A. DE C.V.<br>VENUSTIANO CARRANZA OTE 731<br>COL. ALTAMIRANO, TOLUCA, C.P. 50130<br>ESTADO DE MÁXICO, MÁXICO

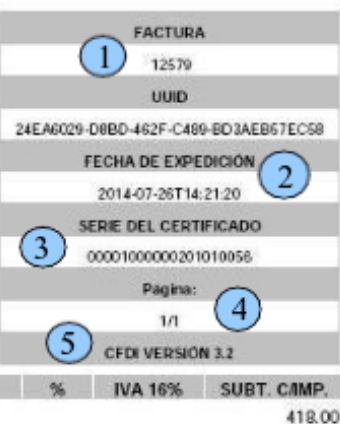

VENDIDO A: RFC: PAGS851226BP3  $\overline{6}$ PLATA GUTIERREZ STEFANY CARLOS HANK GONZALEZ 236 COL. SANTA MARIA TOTOLTE PEC, TOLUCA, C.P. 50200 ESTADO DE MÉXICO, MÉXICO

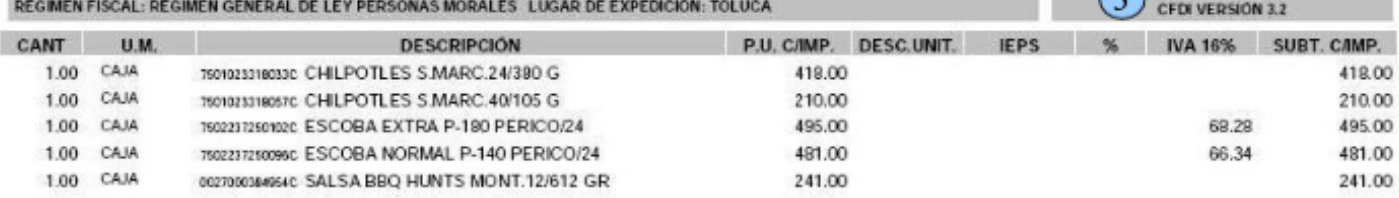

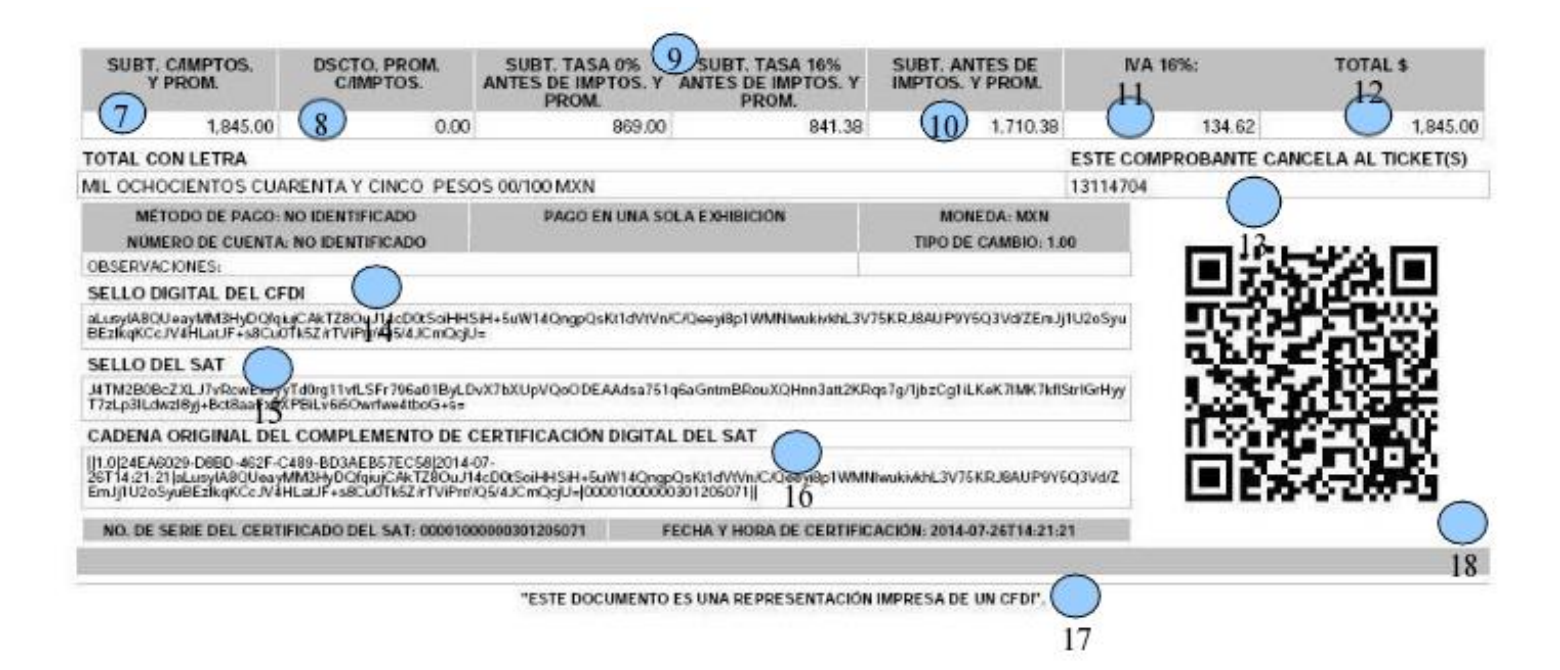

### *[VER MIS FACTURAS](#page-0-0)*

<span id="page-8-0"></span>En éste módulo, puede consultar sus facturas cuantas veces lo requiera, sólo debe introducir el RFC y presionando el botón **Buscar**, mostrará la razón social correspondiente a su RFC.

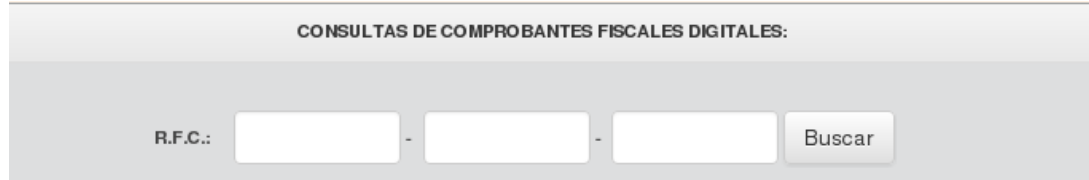

Una vez que introdujo su RFC y dio click en el botón **Buscar** le muestra la siguiente ventana en donde tiene la opción de seleccionar fecha de inicio y fin en el icono del calendario y de click en **Consultar**.

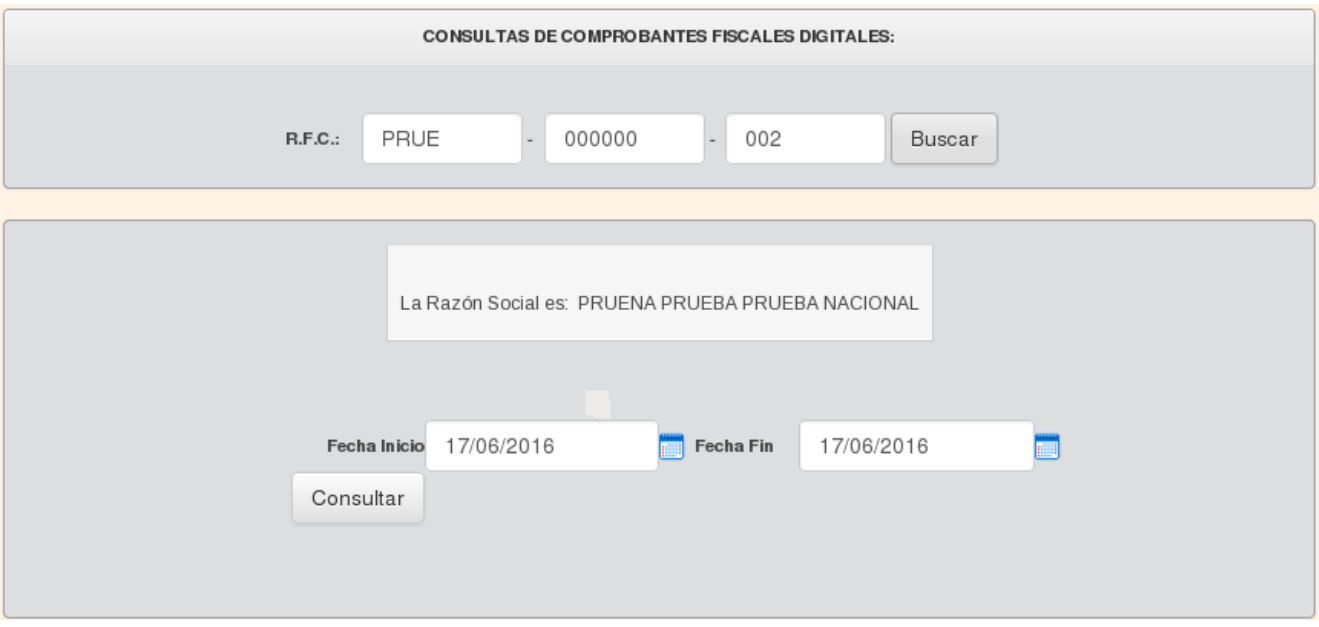

Se listarán los Comprobantes Fiscales Digitales realizadas en la sucursal seleccionada.

# CONSULTA DE COMPROBANTES FISCALES DIGITALES

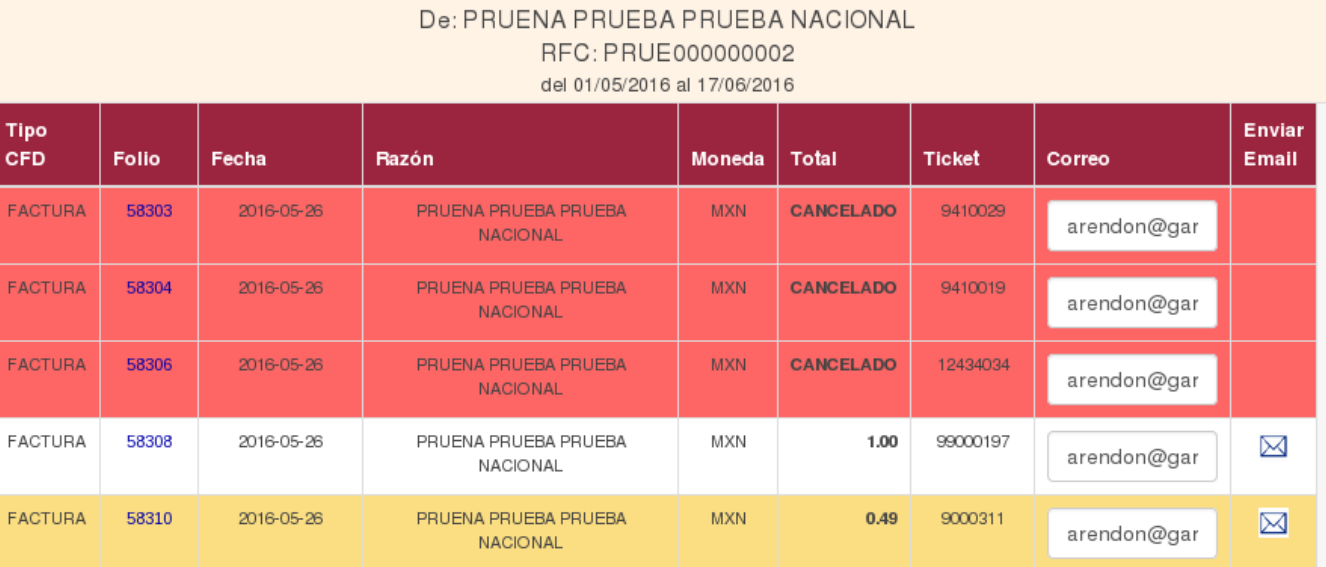

Para ver el detalle del comprobante en formato PDF, solo debe de dar click sobre el folio.

Si desea enviar por correo el CFD, solo necesita seleccionar el ícono de Enviar Mail. Una ves enviado le mostrara el siguiente mensaje:

# **CORREO ENVIADO EXITOSAMENTE**

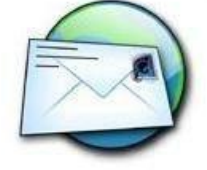

Comprobante Fiscal Digital: 13248<br>Cliente: PLATA GUTIERREZ STEFANY RFC: PAGS851226BP3 Fecha: 2014-08-02 **Tipo: FACTURA** Correo: isaiasplatacastelan@hotmail.com

Regresar